Collegio di Animazione e

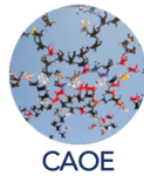

Orientamento della Scuola

\* 3a. MEZZA GIORNATA DEI CARTELLI DI SCUOLA, INTERCONTINENTALI E BILINGUI \*

# «Gli analisti sono detentori di un sapere su cui non possono intrattenersi» Sapere e atto dello psicoanalista

## SABATO 16 SETTEMBRE 2023

#### NUOVA ESPERIENZA DI TRADUZIONE!

Non dimenticate di aggiornare il vostro ZOOM! Attenzione alle istruzioni alla fine del messaggio! Accesso a ZOOM, 20 minuti prima dell'inizio in modo che ognuno possa verificare il corretto utilizzo dei sottotitoli nella propria lingua, e ricevere i testi tradotti. Non è prevista la traduzione orale delle presentazioni e delle discussioni.

Orario: 1h Auckland - 6h California- 7H Denver - 8h Colombia - 10h Argentina - Brasile - 15h Europa - 23h Melbourne

> Apertura: Dominique Fingermann (Fr) e Carolina Zaffore (Arg) Segretarie del CIG

## Tavolo 1

Coordinamento: Rebeca García (Esp) Marina Severini (It): L'*atteismo* dell'analista Andréa Franco Milagres (Br): Fare di necessità virtù Sophie Rolland-Manas (Fr): Alcuni frammenti di sapere derivanti dal cartello

## Tavolo 2

Coordinamento: Ana Laura Prates (Br) Julieta L. De Battista (Arg): *Rogaton*: rimasugli del sapere Mónica Palacio (Col): A proposito del sapere dell'analista Ramon Miralpeix Jubany (Esp): Atto e sapere dello psicoanalista, a partire dal lavoro nel cartello

Conclusioni: Diego Mautino (It)

N.B. I testi degli interventi saranno inviati via Zoom ai partecipanti, tradotti nella vostra lingua. Li troverete nella Chat. Questa è l'unica traduzione degli interventi che sarà disponibile; non è prevista la traduzione orale.

#### Responsabili della Mezza Giornata:

#### CAOE:

Dominique Fingermann (Segretaria CIG per l'Europa), Rebeca García, Ana Laura Prates, Carolina Zaffore (Segretaria CIG per l'America Latina) Équipe di supporto del CAOE: Didier Castanet, Diego Mautino, Daphne Tamarin

### Traduttori dei testi:

Per il francese: Sophie Rolland-Manas (Responsabile Anne Marie Combres) Per l'inglese: Susan Schwartz (coordinamento e revisione), Sebastián Báquiro Guerrero, Elisa Querejeta Casares,Diana Correa, Gabriela Costardi, Nathaly Ponce, Devra Simiu (Responsabile Pedro Pablo Arévalo)

Per lo spagnolo: Responsabile Rebeca García

Per il portoghese: Maria Claudia Formigoni , Beatriz Oliveira, Daniela Salfatis, Lucília Maria Abrahão e Souza, Maria Laura Cury Silvestre (Responsabile Glaucia Nagem) Per l'Italiano: Maria Luisa Carfora, Marina Severini (Responsabile Diego Mautino)

## Supporto tecnico:

Lucile Cognard

Organizzazione della Giornata: Carolina Zaffore Diego Mautino

#### ECCO IL LINK ZOOM

https://us02web.zoom.us/j/86885199510?pwd=YmVURmtwVk9POFZkMzlEYVJHL1pIZz0

9 ID della riunione: 868 8519 9510 Codice: 009185

#### ECCO LE ISTRUZIONI

Zoom :: Sottotitoli tradotti :: Come si fa?

Prima della riunione, aggiornare l'applicazione Zoom.

Durante la riunione, vedrete un nuovo pulsante Sottotitoli (pulsante "CC") accanto a "Alza la mano". Fare clic su di esso per Mostrare o Nascondere i sottotitoli.

Poiché i sottotitoli sono stati tradotti, è necessario effettuare le seguenti operazioni nelle impostazioni dei sottotitoli:

- Selezionare la lingua in cui si parlerà (questo permette a Zoom di trascrivere correttamente il discorso e quindi di tradurlo);
- Selezionare la lingua in cui si desidera leggere i sottotitoli (Zoom tradurrà la trascrizione delle discussioni in questa lingua).

## Spesso si tratta della stessa lingua, ma è necessario effettuare questa doppia impostazione.

Per visualizzare il pannello delle impostazioni, fare clic sul segno ^ accanto al pulsante dei sottotitoli. Vedere l'immagine.

• Per comodità, selezionare anche "Visualizza la trascrizione completa". In questo modo si apre un pannello laterale con la cronologia. Altrimenti, vengono visualizzate due righe al centro, molto piccole e poco comprensibili. Si noti che se si attiva il pannello laterale Discussione, il pannello Trascrizione sarà nascosto. E viceversa.

Per comodità, vi consigliamo di non concentrarvi sulla finestra dei sottotitoli, perché sono comprensibili solo quando la frase è finita. Nel frattempo, vengono visualizzate le esitazioni, il che è molto disturbante.

Vi consigliamo inoltre di seguire l'incontro con un computer per vedere il pannello laterale dei sottotitoli.

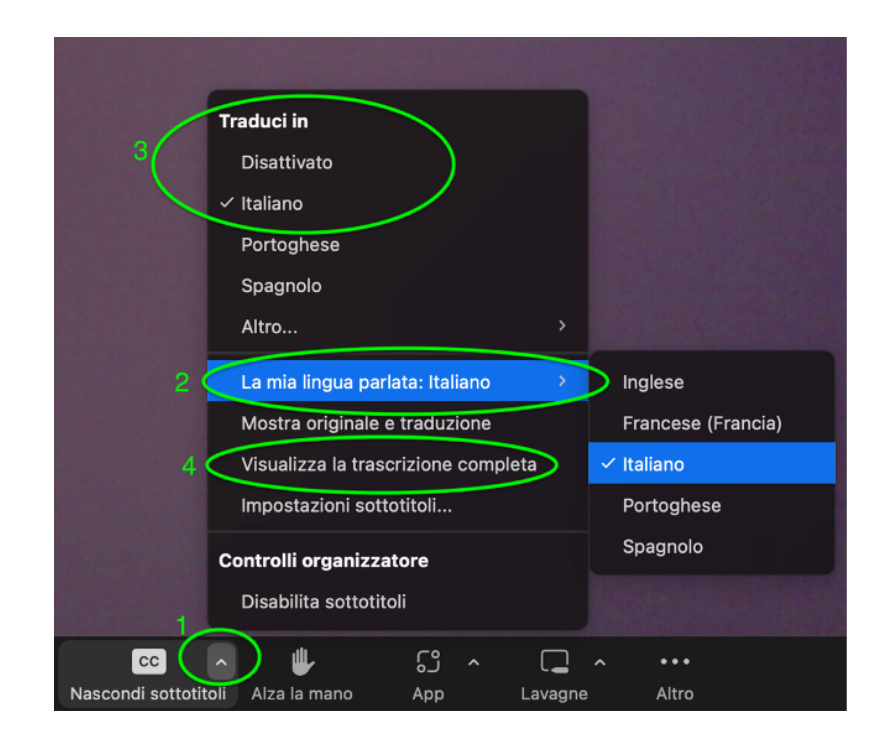

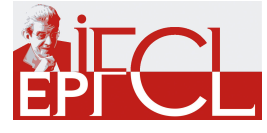